## Introduction

This page reviews how contractors add new users to the Large Scale Renewable (LSR) Salesforce Portal.

## **Instructions**

4

**O** ADD A NEW USER

The instructions on this page can only be completed by existing contractors who have been assigned the **Manage Users Tab** permission. ⊕ This permission set must be set either by a NYSERDA employee or an existing contractor in your organization that has previously been granted this access. If you have access to this permission set you will have access to the **Manage Users** tab after logging into the Large Scale Renewables Salesforce Portal. 1 Log into the Large Scale Renewables [Salesforce Portal](http://lsrportal.nyserda.ny.gov). 2 Click on the **Manage Users** tab. This tab will only appear for Portal users who have previously been granted Admin access.⋒ Dashboards Manage Users Portal Help Home **Projects Reports WELCOME TO NYSERDA LSR PORTAL!** 3 Click the **Add A New User** option. A modal window will open. Home Projects Reports Dashboards Manage Users **Portal Help Users** 

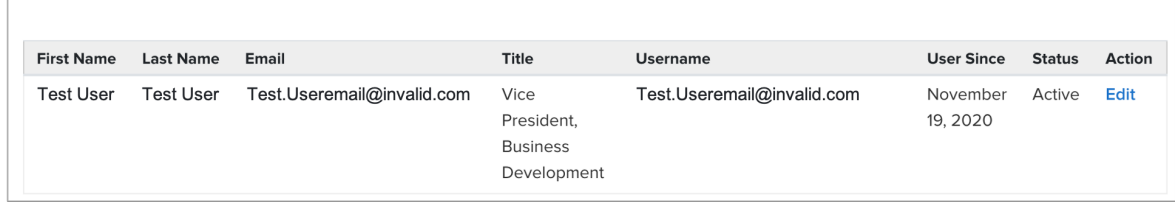

Enter the new users **First Name, Last Name** and **Email Address**. If this new user should also have access to the Salesforce Portal as an Admin user, check the **Admin** box.

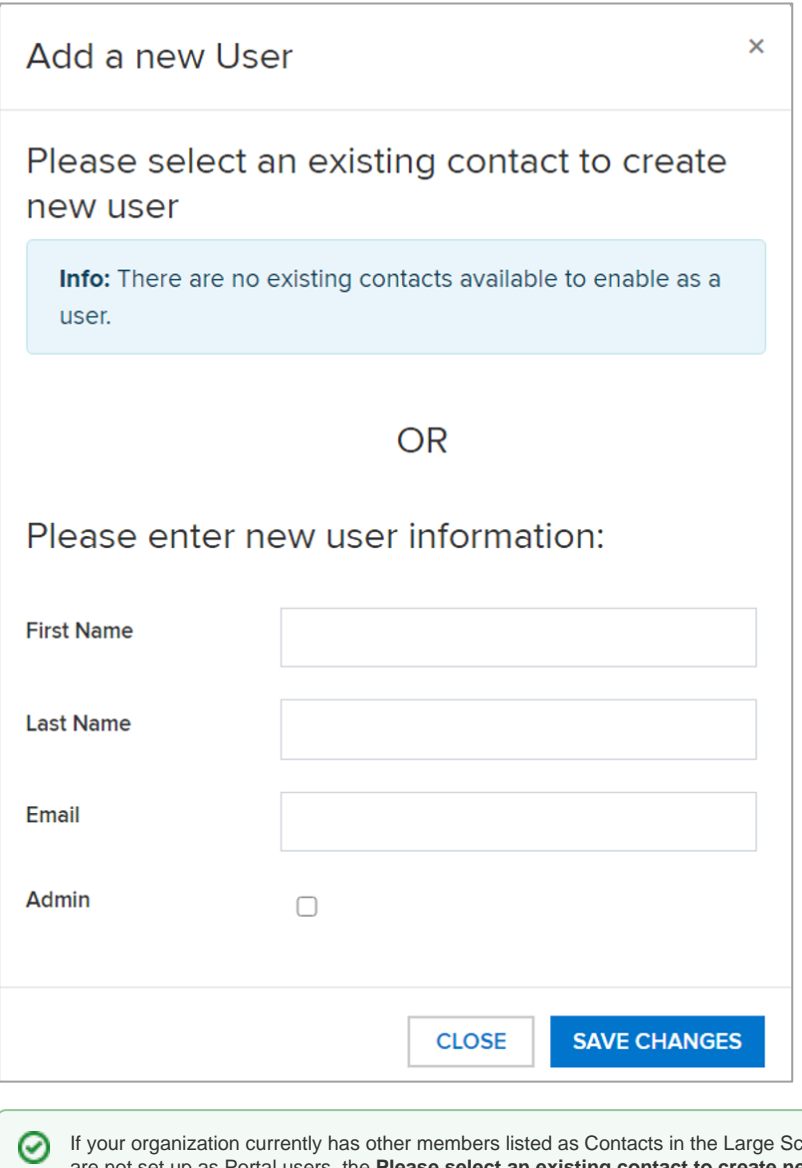

cale Renewable Salesforce Portal that are not set up as Portal users, the **Please select an existing contact to create new user** section of the modal window will contain a drop-down with a list of all Portal contacts. If the user you want to add appears on this drop-down list, you can select their name. This will auto-populate all fields on the modal window except the **Admin** box.

When you have completed the form, click Save Changes to add the new user for Portal access.

[Large Scale Renewables Home](https://knowledge.nyserda.ny.gov/display/PUBLIC/Large+Scale+Renewables) **[Deactivate Portal User Access](https://knowledge.nyserda.ny.gov/display/PUBLIC/Deactivate+Portal+User+Access)**